# **Orders – Outpatients MBS Billing**

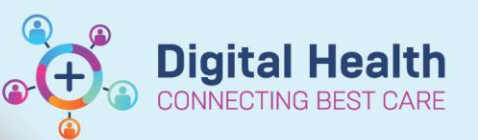

**Digital Health Quick Reference Guide** 

 $\mathscr{L}$  |  $\mathbb{R}^2$ 

#### **This Quick Reference Guide will explain how to:**

- 1. Place a MBS Billing Code order
- 2. Modify a MBS Billing Code order
- 3. Cancel a MBS Billing Code order

#### **Administrative staff working with Scheduling Appointment Book ordering/cancelling/modifying MBS orders on behalf of a clinician:**

You can follow the steps below to open the correct encounter:

- 1. Select the appropriate appointment from the list
- 2. Click the Launch PowerChart icon from the menu bar.

#### **1. Place an MBS Billing Code order**

### **Option 1: Via Quick Orders page.**

- 1. Navigate to one of the following mPages:
	- Outpatient View >
		- **Outpatient Quick Orders**
		- **Endocrinology Quick Orders**
		- **Nephrology Quick Orders**
		- **Respiratory/Sleep Quick Orders**
		- Oncology/Haematology View > ONC/HAEM mPages > **ONC/HAEM Workflow**
- 2. Select the MBS Billing Code order from the MBS Bill Codes folder.
- 3. Click **Orders for Signature in** the right-hand corner.
- 4. Click **Modify**. Proceeed to Step 5.

#### **Option 2: Via Orders and Referrals**

- 1. Navigate to **Orders and Referrals.**
- 2. Click  $+$  Add  $\frac{1}{2}$  Add.
- 3. Navigate through the **MBS Bill Codes folder. Note: Additional MBS Billing Codes can be found by searching in the search box.**
- 4. Click to select the appropriate **MBS Billing Code**. Proceed to Step 5.

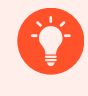

**Staff may be be asked to nominate an "Ordering Physician" when placing the MBS Billing order.** Enter the name of the consultant who has authorised placing the order.

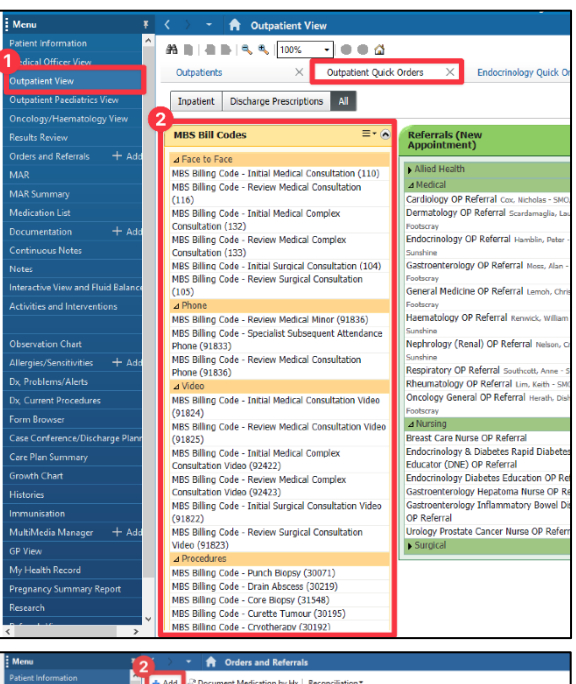

6 費 4 凶 回 <mark>ID</mark>

0... Language: Englist Launch PowerChart

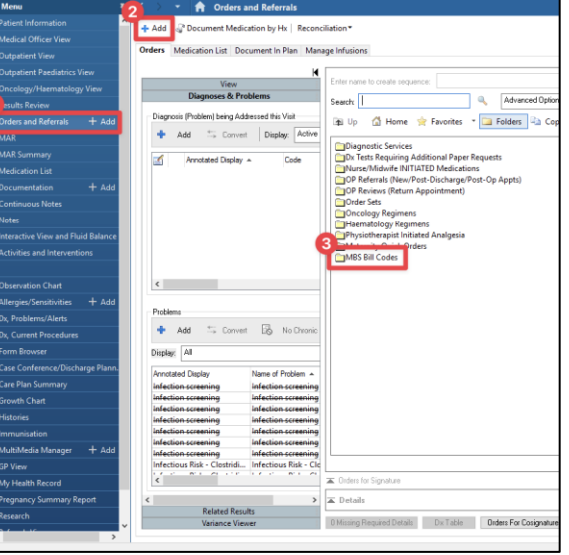

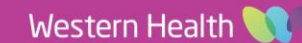

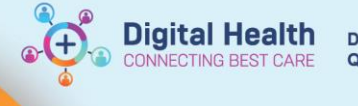

Status Start

5. Review the order details. The **Supervising consultant** field will be populated with your name by default.

**The Supervising Consultant field must be a consultant.** This is the provider that the Finance department will use to bill against. If incorrect, it could impact the ability to obtain revenue for the selected visit.

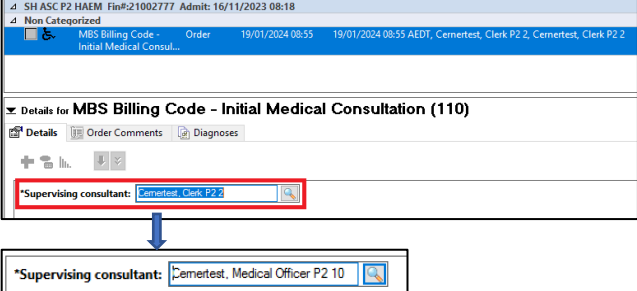

6. Click **Sign** and complete the Authorising Signature step.

## **2. Modify a MBS Billing Code order**

#### **This may be necessary if the wrong supervising consultant field was completed.**

- 1. Open the patients EMR chart. **Ensure you are in the correct Outpatient encounter**.
- 2. Navigate to **Orders and Referrals** section.
- 3. Right click on the incorrect MBS Billing Code order.
- 4. Select **Modify**.
- 5. Update the Supervising consultant field.
- 6. Click **Sign** and complete the Authorising Signature step.

## **3. Cancel a MBS Billing Code order**

#### **This may be necessary if the incorrect MBS billing code item was selected.**

- **1.** Open the patients EMR chart. **Ensure you are in the correct Outpatient encounter.**
- 2. Navigate to **Orders and Referrals** section.
- 3. Right click on the incorrect MBS Billing Code order.
- 4. Select **Cancel/DC**.
- 5. Provide a Discontinue Reason.
- 6. Click **Sign** and complete the Authorising Signature step.

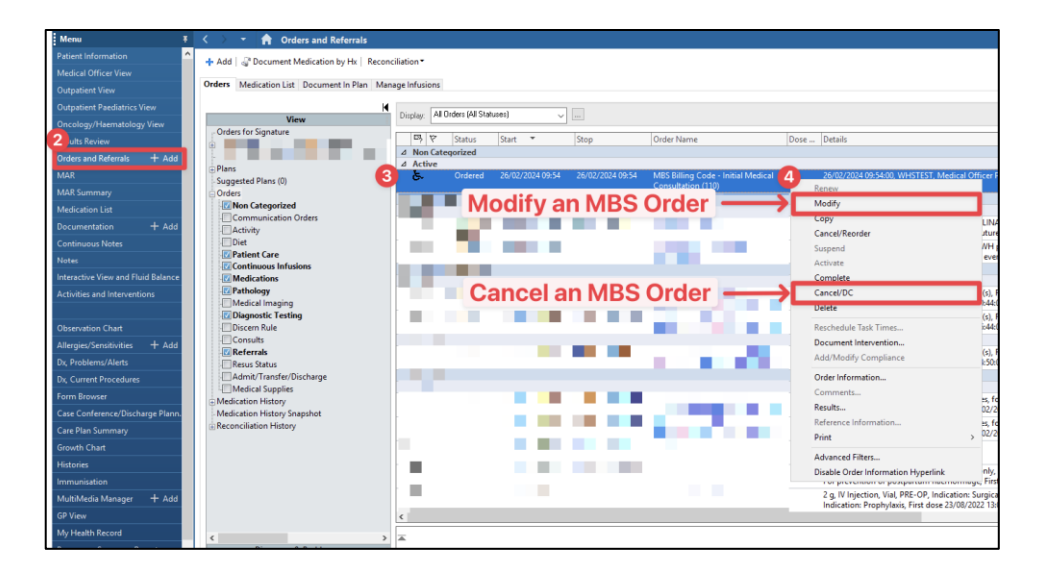

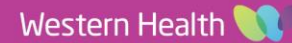